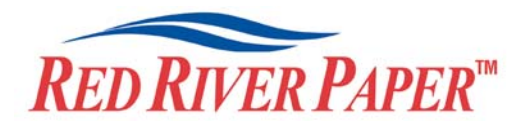

## **Red River Color Profile Quick Primer for PC and Epson**

This is the short version of how to install and use color profiles. If you want to know more about profile usage, you really need to read Epson's profile guide and the Chromix Color Management Field Guide. They are both available for download on the Red River Paper website.

**NOTE!** Due to the technical nature of color management, Red River Paper cannot offer technical support for these profiles beyond the documents and links included with each profile.

Install the Red River profiles on your computer. The ICC files must be placed in the proper folder for Photoshop to see and use them. If you use a PC, the process is very easy. Just right click on the profile and select "Install Profile". Mac users will have to manually place the file in one of the folders below.

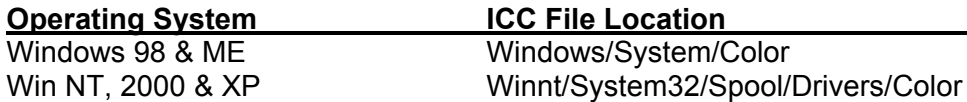

## **Print using Red River's profiles**

1) In Photoshop, from the file menu, select "Print with Preview". If you use Photoshop 6.0 or lower, select "Print" from the file menu.

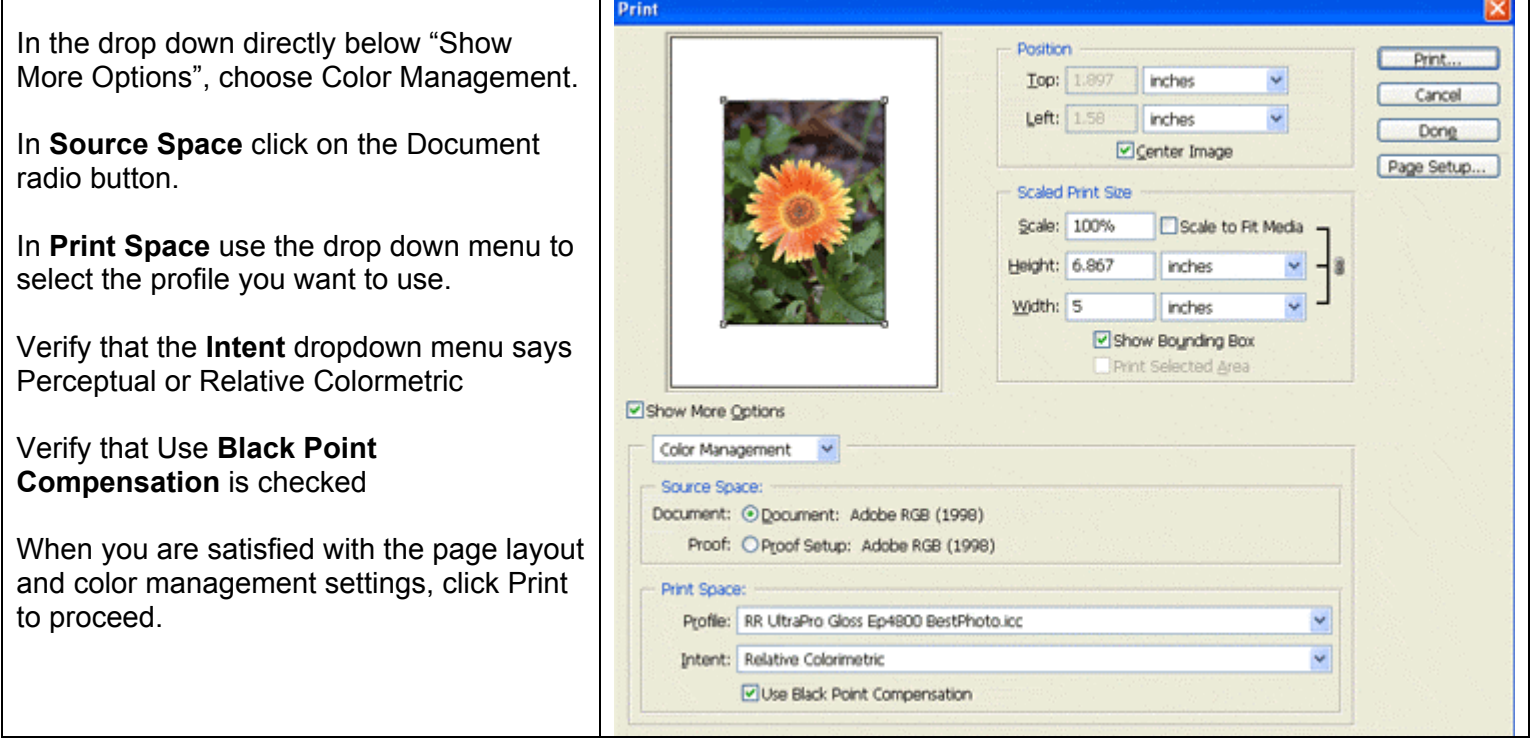

Set your printer driver settings. Driver screens will look different on different operating systems. The following screen grabs are from the latest Epson R1800 drivers on Win XP

 $\top$ 

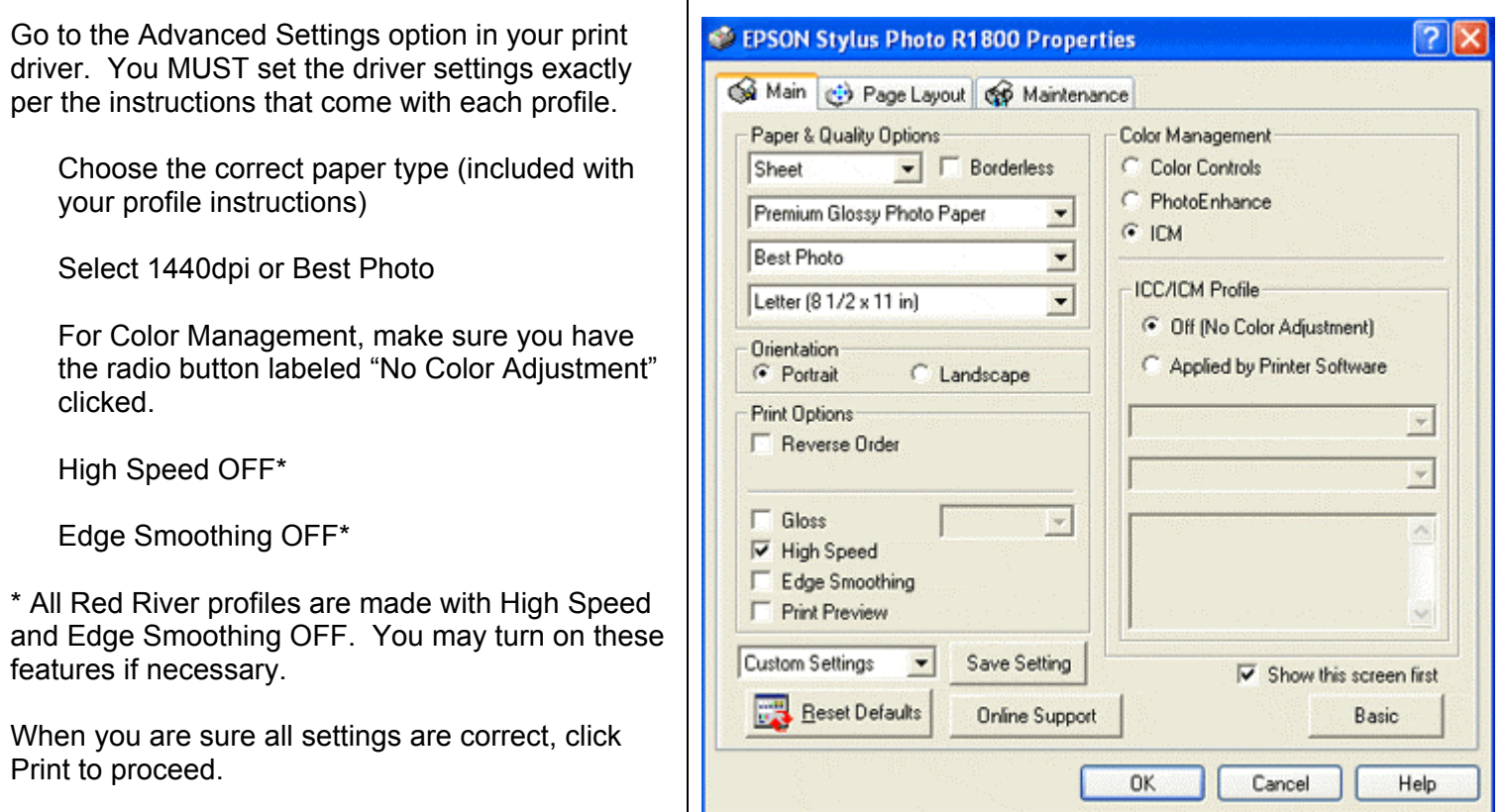

That's all! You are now printing with Red River's color profiles applied to your image.